Yksityiskohtaiset ohjeet sähköpostiin kirjautumiseen ja ohjelmistojen asennuksiin.

## Sähköpostiin kirjautuminen.

1. Kirjaudu sähköpostiin Laukaan lukion peda.net sivuilta löytyvän linkin avulla.

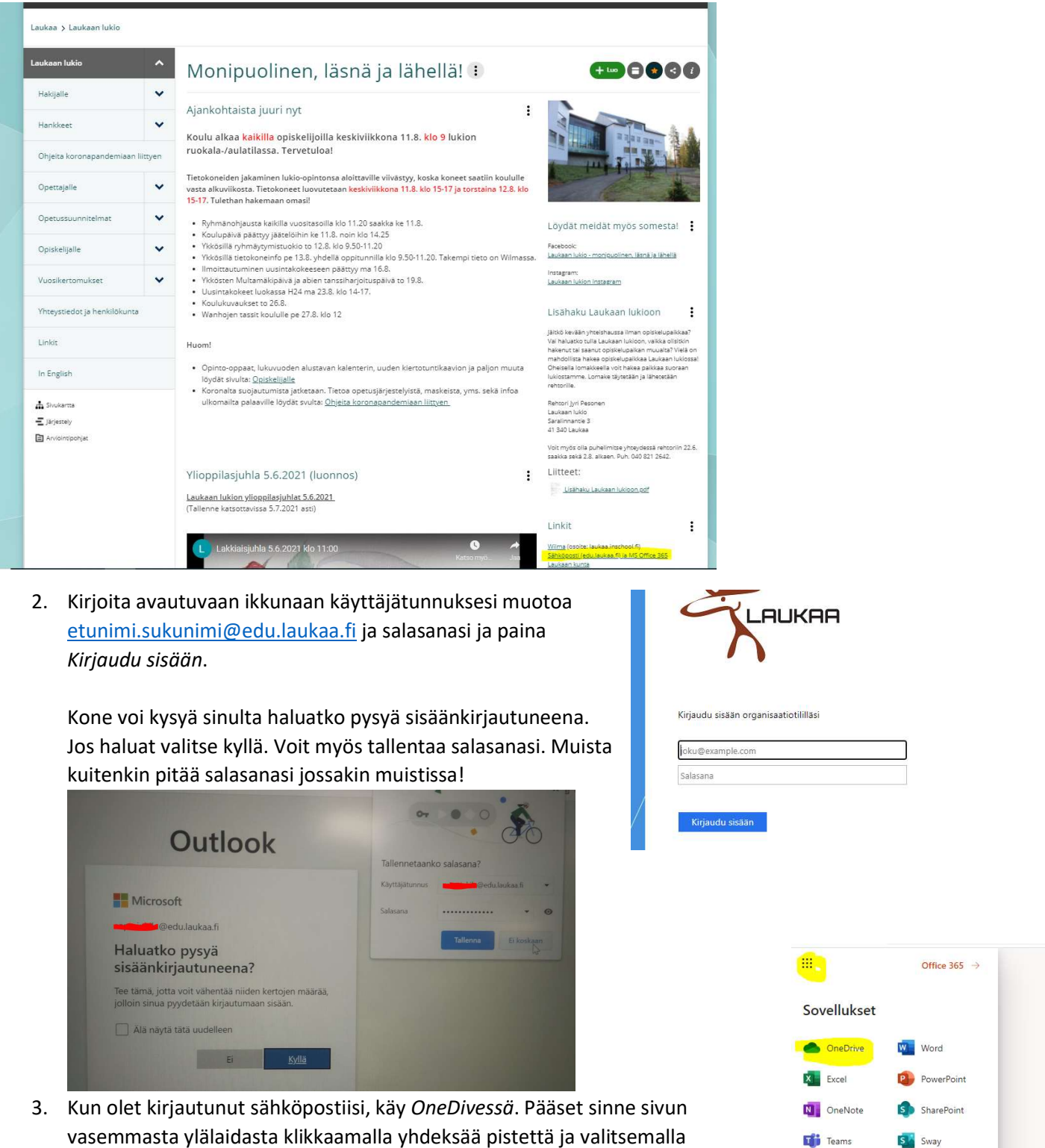

- OneDrive-kuvakeen.
- 4. Tee MS Office 365:sta kirjanmerkki niin helpotat jatkossa kirjautumistasi palveluun.

 $\Box$  Teams

S Sway

## Microsoft Office-paketin asentaminen koneelle

- 1. Mene sähköpostiisi ja paina vasemman yläreunan yhdeksää pistettä ja valitse sieltä Office 365.
- 2. Avautuvalta sivulta valitse Asenna Office.

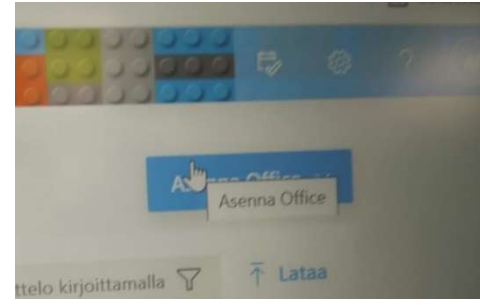

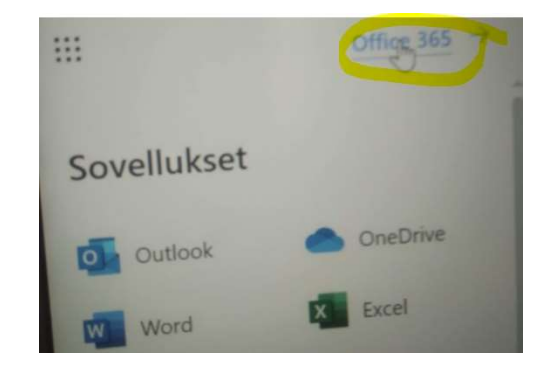

- 3. Avautuvasta valikosta valitse Office 365 -sovellukset.
- 4. Noudata annettuja ohjeita. Huomaa, että tiedosto, joka sinun tulee lataamisen jälkeen avata, löytyy joko näytön alalaidasta tai Ladatuista tiedostoista.

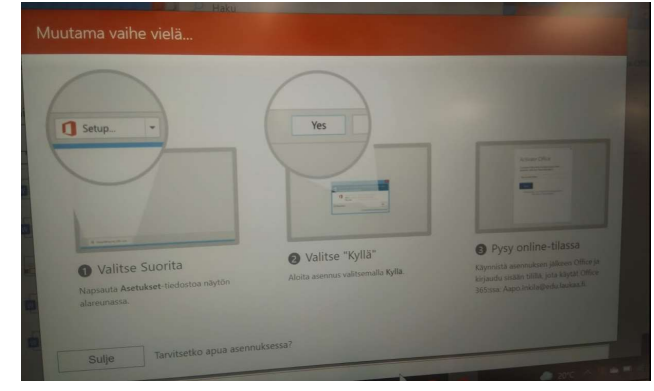

- 5. Kun olet valinnut suorita, pysy online-tilassa. Huomaa, että asennus voi kestää jonkin aikaa.
- 6. Kun kone sanoo, että asennus on valmis käy vielä varmistamassa, että saat jonkin Officen ohjelman käyntiin. Avaa esimerkiksi Word. Löydät sen esimerkiksi kirjoittamalla Word alareunan kysymysmerkkikohtaan eli Haku-työkaluun.
- 7. Avatessasi Officen ohjelmaa esim. Wordia kone voi antaa seuraavan virheilmoituksen

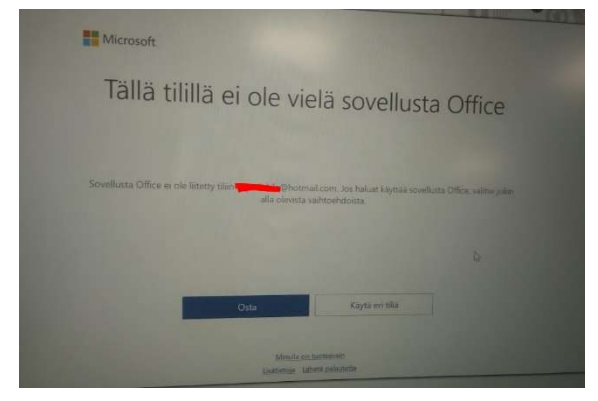

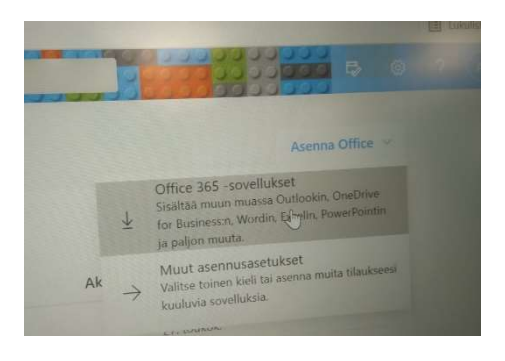

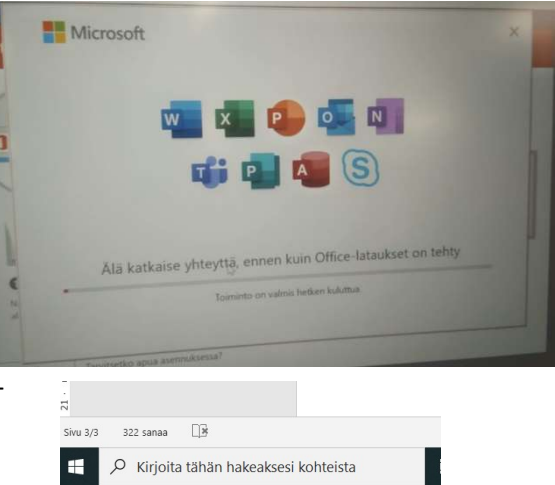

Huomaa, että sinun ei tule ostaa sovellusta vaan valita Käytä eri tiliä.

8. Avautuvasta valikosta Kirjaudu sähköpostitunnuksillasi.

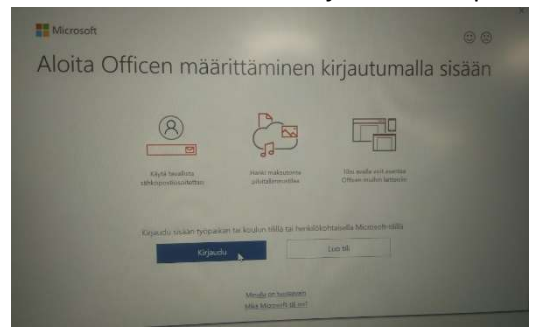

9. Seuraavasta valikossa kysytään, annatko organisaation hallita laitteitasi. Älä anna eli ota valinta pois!

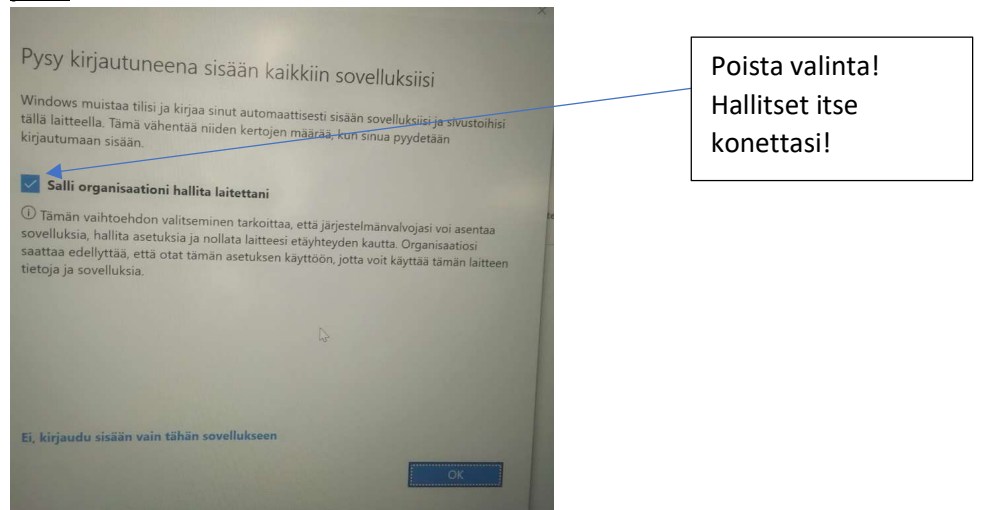

10. Voi olla, että saat seuraava virheilmoituksen. Valitse silti Valmis.

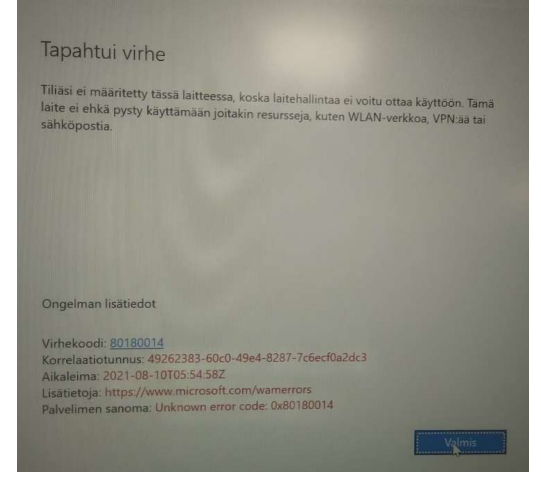

11. Lopuksi sinun tulee vielä hyväksyä käyttösopimus.

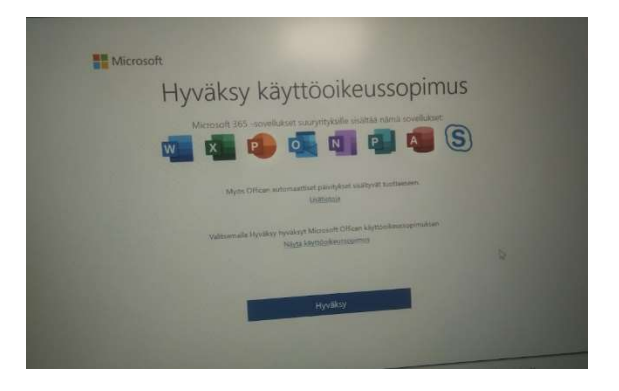

12. Viimeisenä vaiheena valitse vielä avautuvasta valikosta Office Open XML-muodot

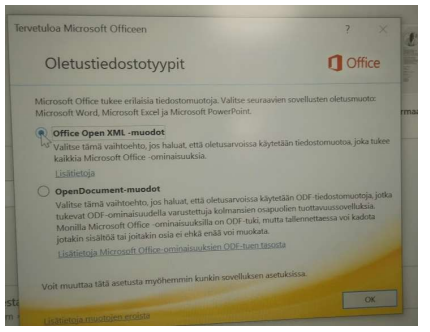

## Lisäksi sinun kannattaa vielä asentaa OneDrive-asema näkymään tietokoneesi resurssienhallinnassa. Samalla saat määritettyä tietokoneesi varmuuskopiointiasetukset.

Ohjeen OneDrive-aseman määrittämiseen koneellesi löydät samalta Internet-sivulta, jota löysit nyt lukemasi ohjeen: https://peda.net/laukaa/lukio/opiskelijoille/sahkoistuminen/tietokone/maksuton